## **Instructors - Student Feedback on Teaching**

## **A. Individual Student Response Reports and Class Summaries**

**B. Sharing Course Feedback**

## **A. Individual Student Response Reports and Class Summaries**

1. Please log into PAWS.

Use the following toolbar path (not in the Faculty Center)

Navigation: Main Menu > TCNJ Process > Student Records > Course Feedback > Course Feedback Results

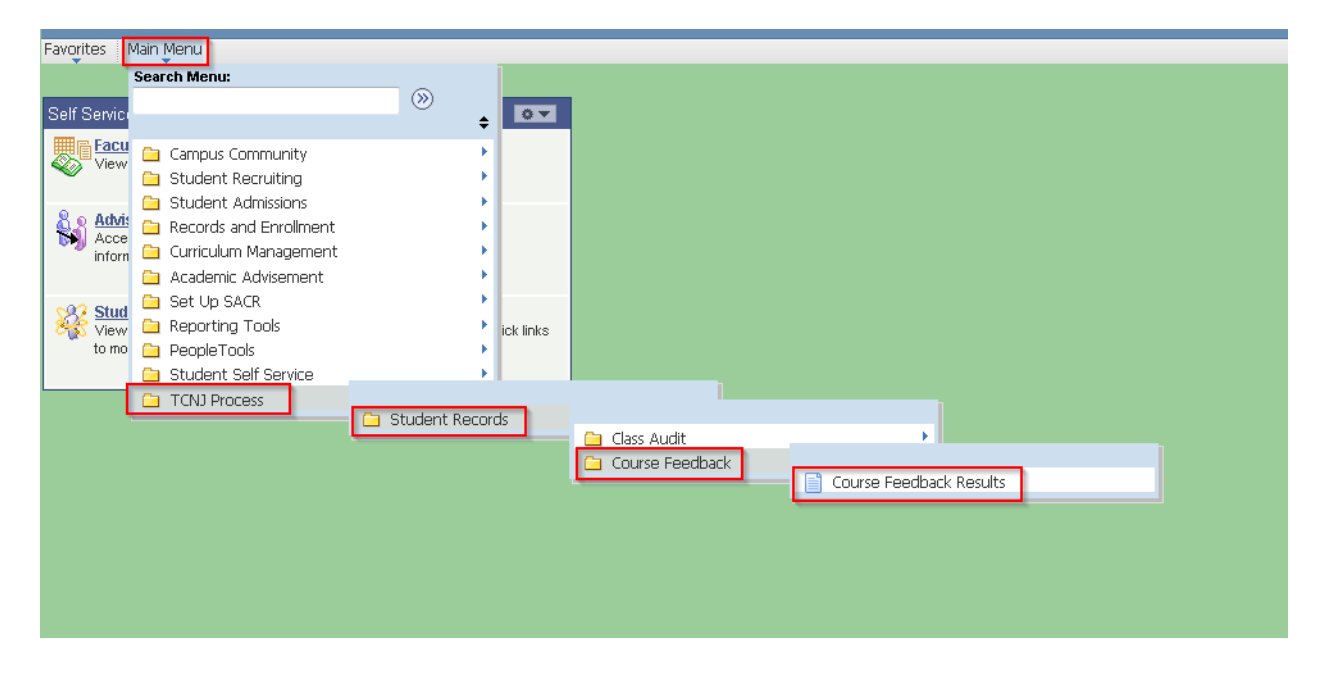

*Please note: Classes with fewer than 7 enrolled students did not have student feedback forms generated (Memorandum of Agreement #98). Summaries are not generated for classes with no student responses.* 2. On the "My Course Feedback" tab: Click on the "View Class" button to see the individual student response reports.

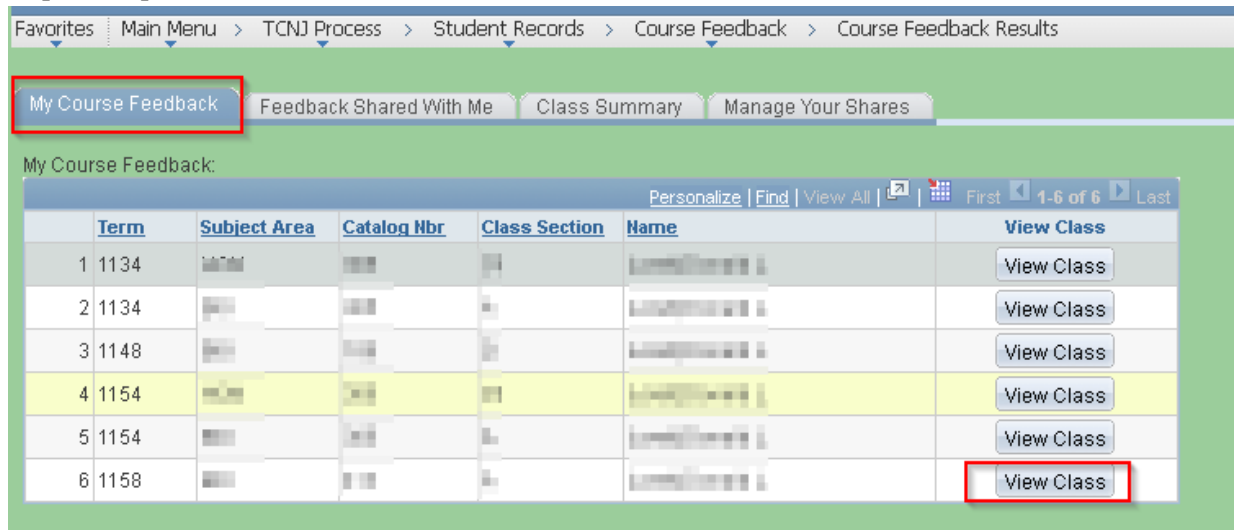

3. Scroll down the page to view the student responses to questions (each student feedback form has questions #1-33). Student responses are bolded.

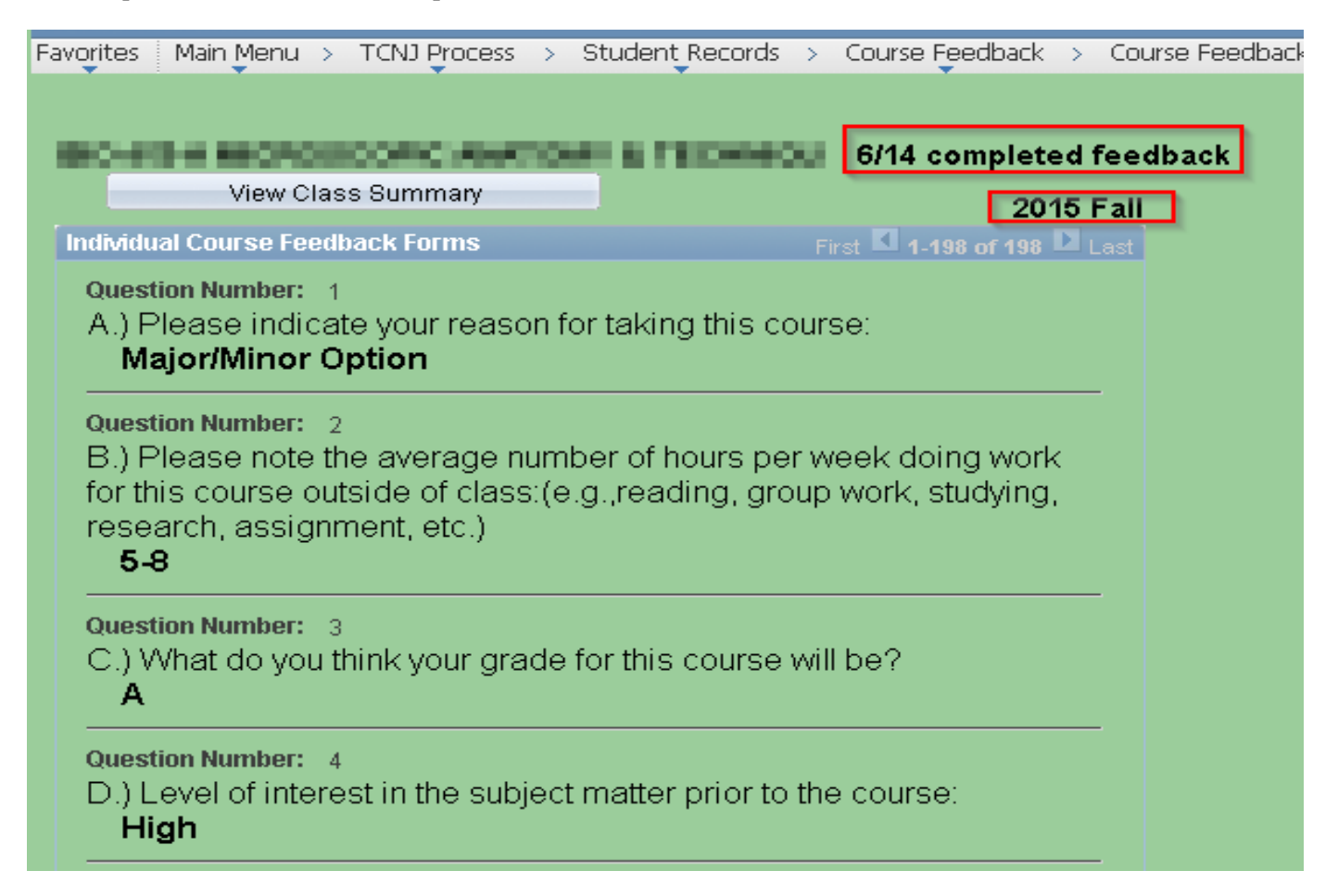

4. Questions #1-30 are multiple choice and questions #31-33 are essay comment questions. The student comments are bolded and if a student did not enter a comment then "No Comment" is displayed.

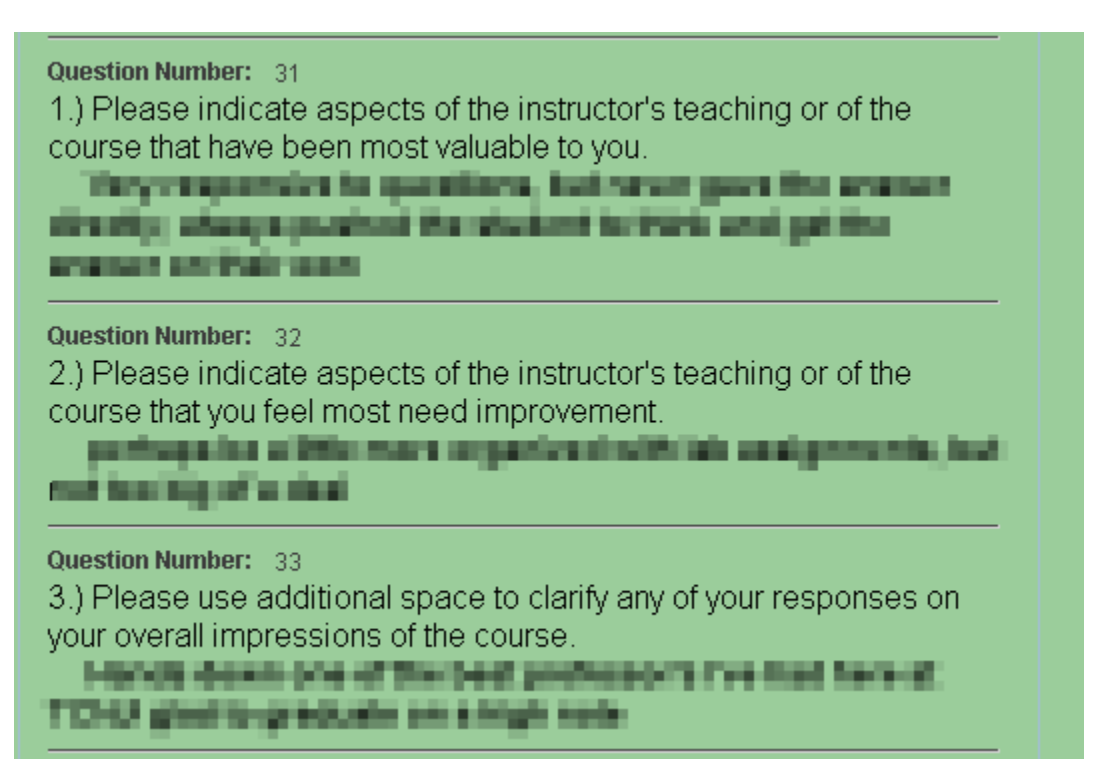

5. Click the "View Class Summary" button to view the summary sheet for the class.

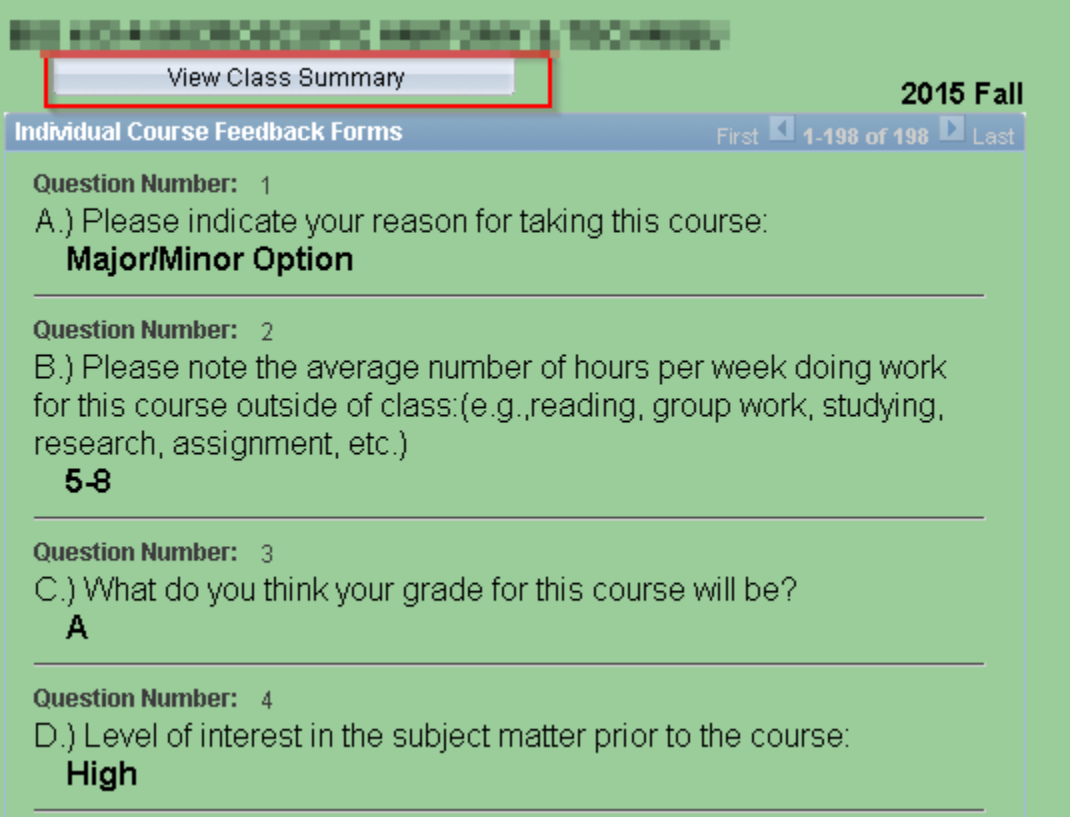

6. The "Class Summary" tab shows the summary data for the class. The "completed feedback" ratio notes the number of students who responded compared to the number of students who were enrolled in the class. You may use the "View Individual Results" button to return to the individual student responses.

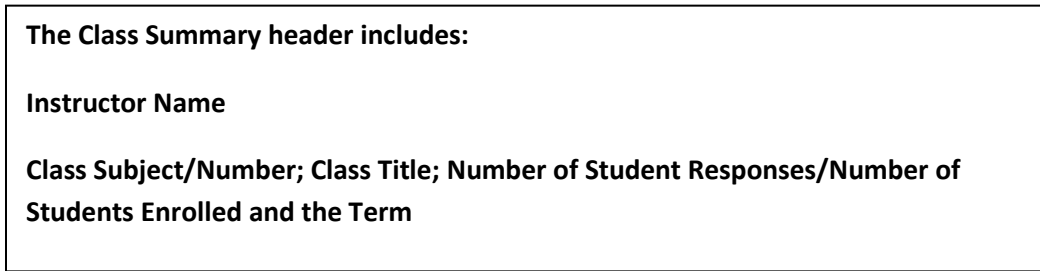

To return to the individual student results, use the "View Individual Results" button.

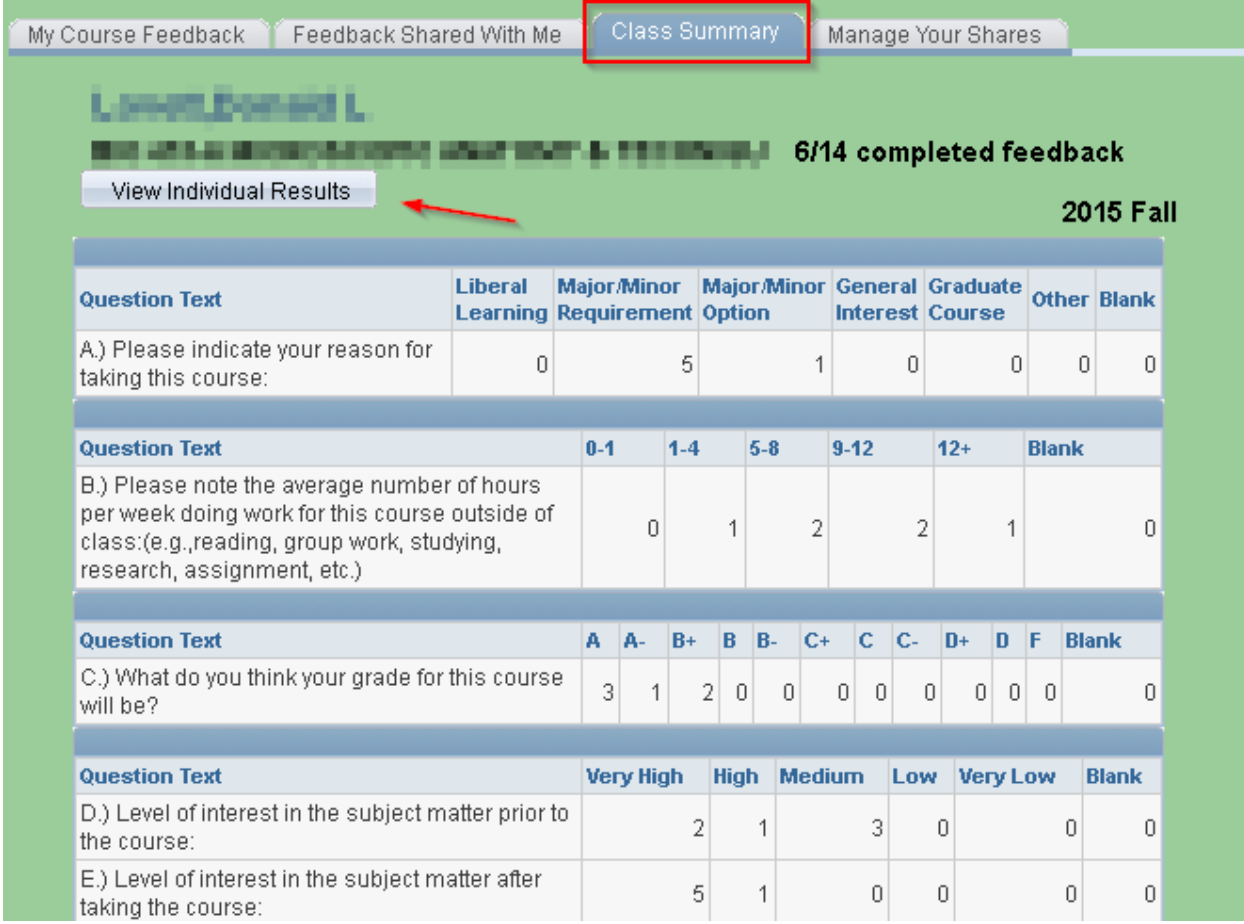

7. You will see the average of the Course Questions along with the average response for each course question.

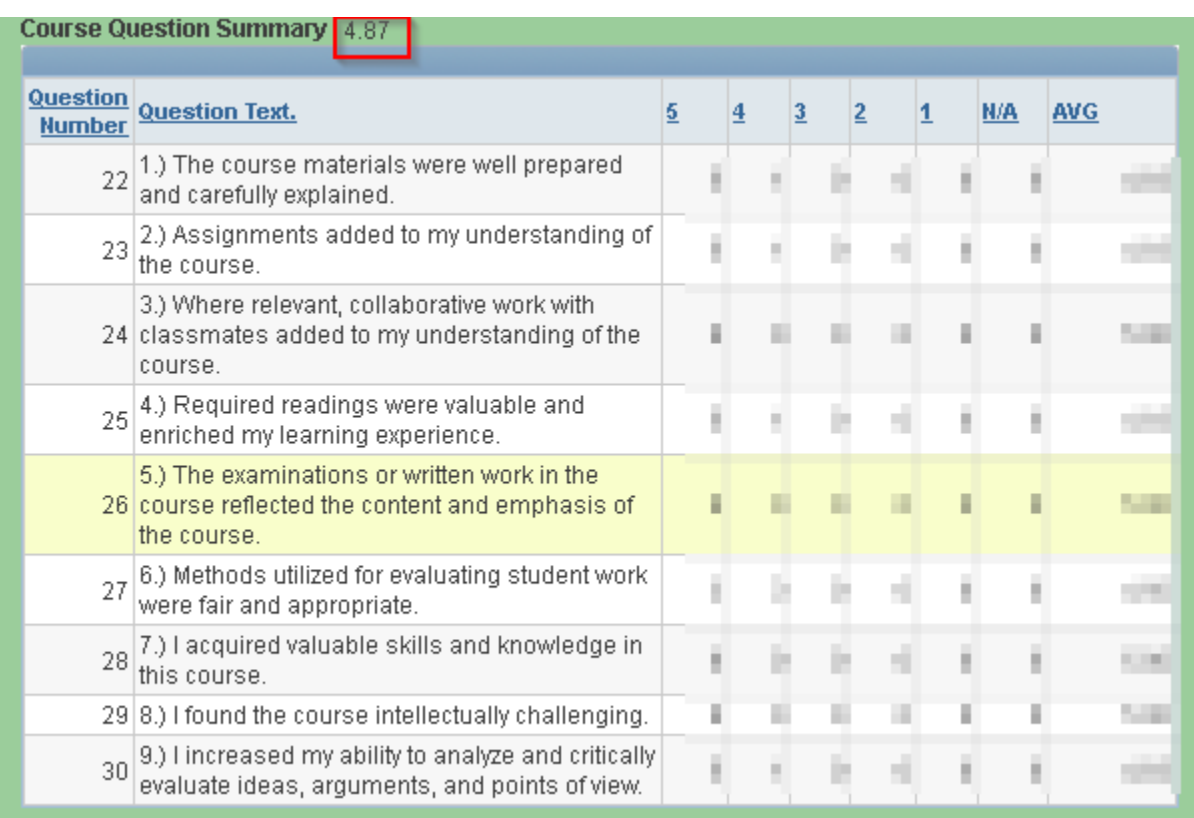

8. Continue to scroll to view the average of the Instructor Questions along with the average response for each instructor question.

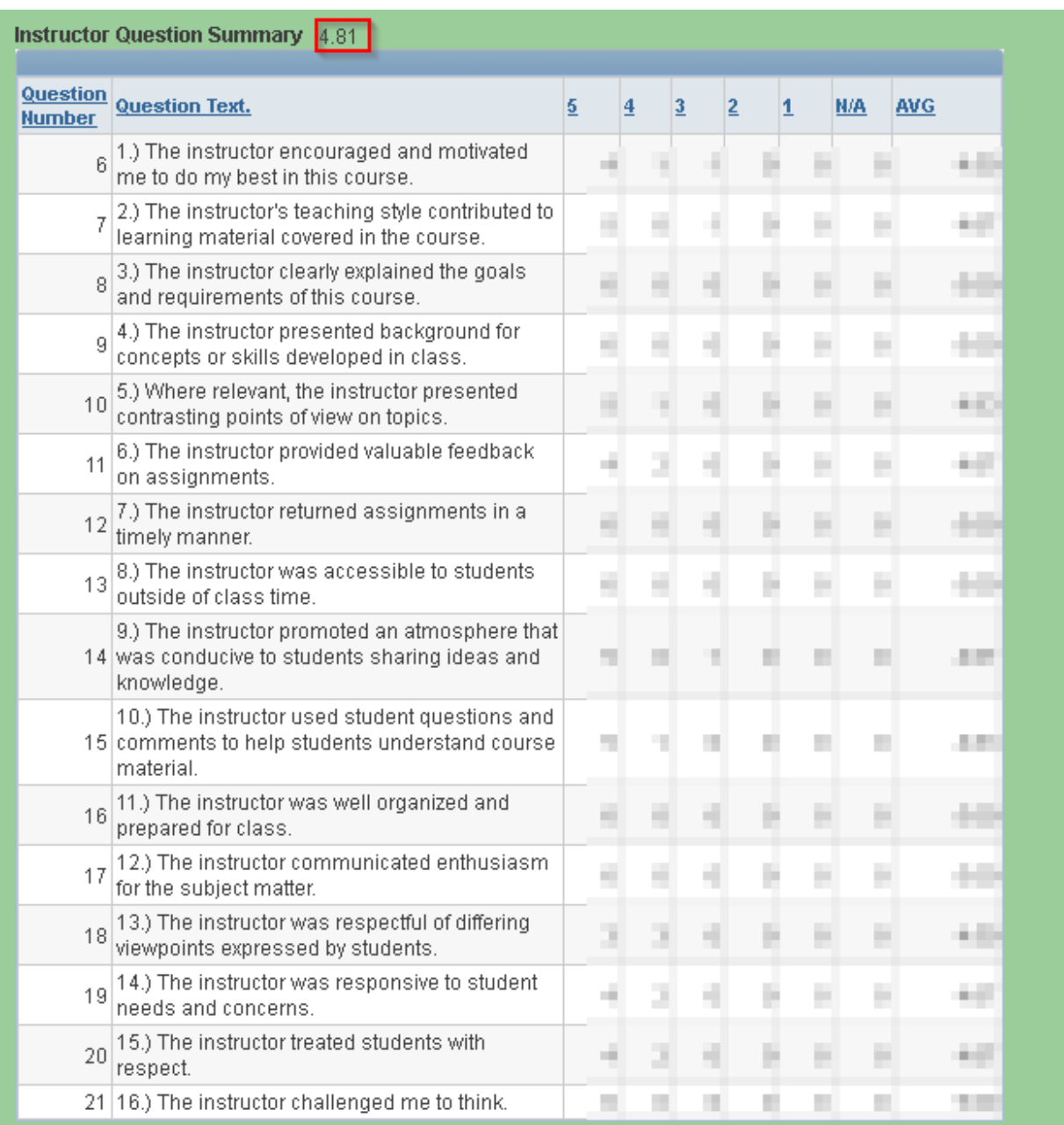

9. Lastly, you will see the Comments section. Student comments are bolded. You may scroll through the student comments using the right and left arrow buttons or you may use the "View All" link to display all student comments.

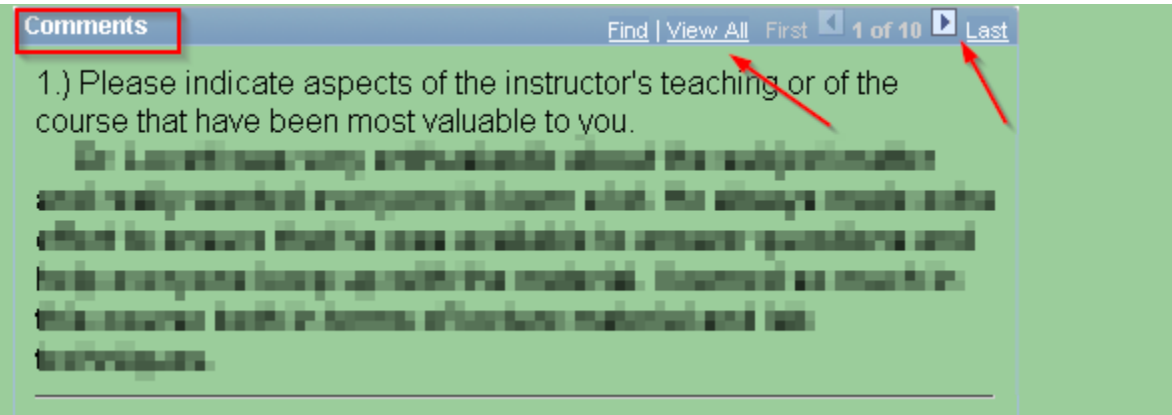

## **B. Sharing Course Feedback**

As noted in MOA # 98, faculty who as part of the reappointment and promotions guidelines are allowed access to share their course evaluation data with relevant committee members. As such, instructions and PAWS screen shots for this new "sharing" feature are included below.

1. To share your course feedback with a committee member, use the "Manage Your Shares" tab.

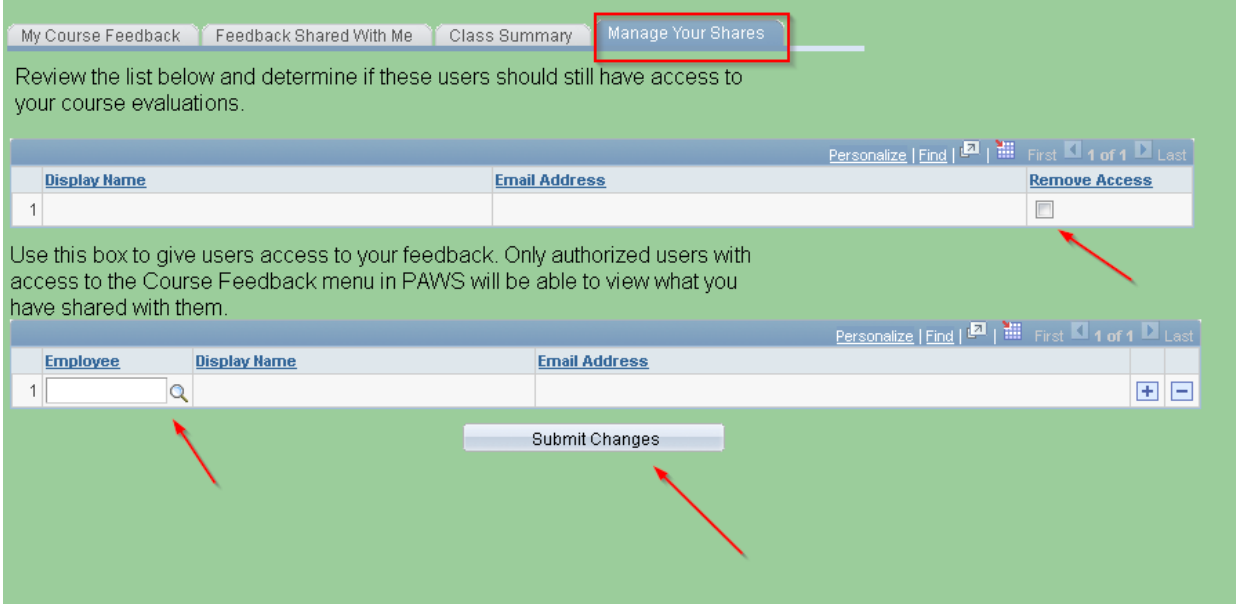

2. Use the magnifying lens to look up the ID of the committee member with whom you wish to share your feedback. Once you check that the name of the committee member is correct, click the "Summit Changes" button.

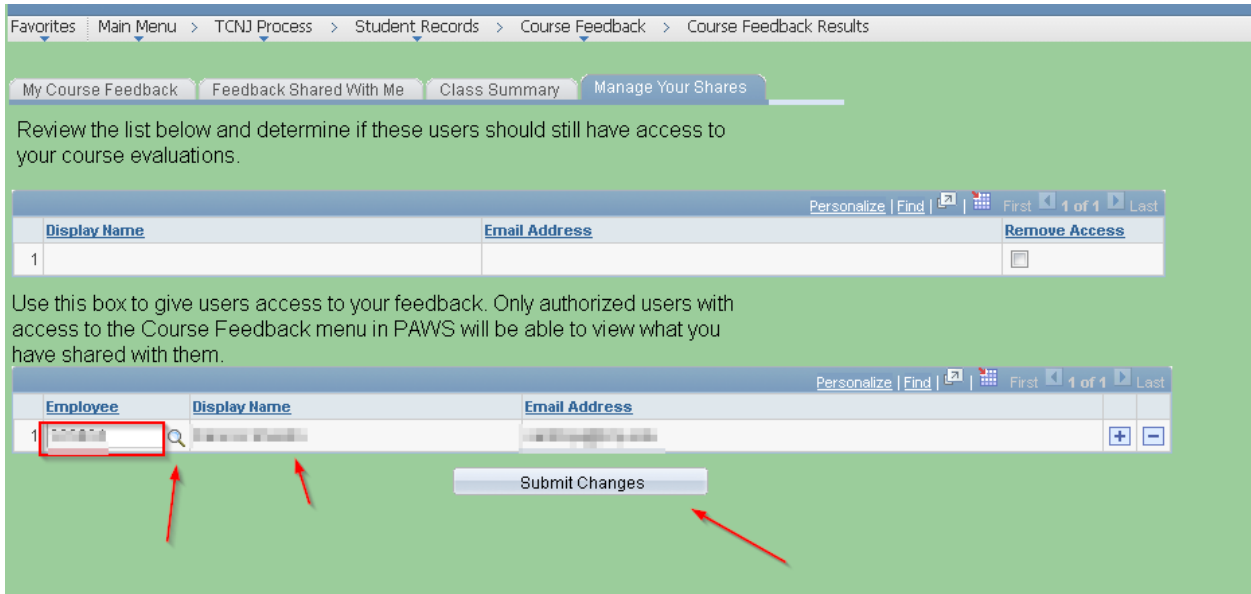

3. Once you click the "Submit Changes" button, the committee member's name and email address will move to the top portion of the page. If you wish to remove the shared access, check the box below "Remove Access" and click the "Submit Changes" button.

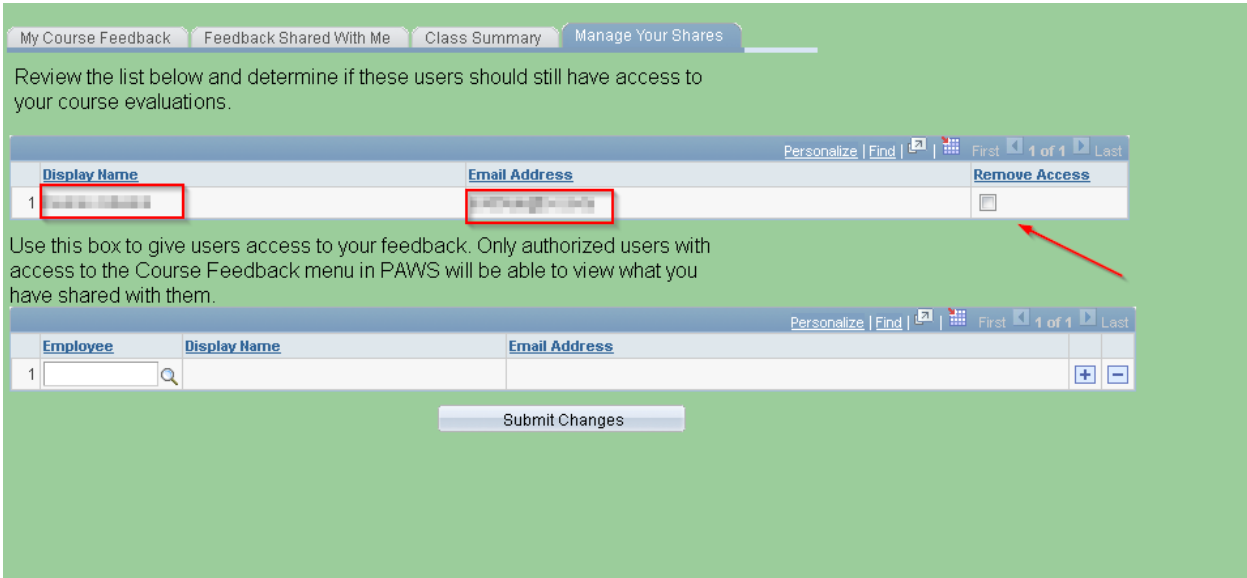

4. The "Feedback Shared With Me" tab displays course feedback data that has been shared with you.

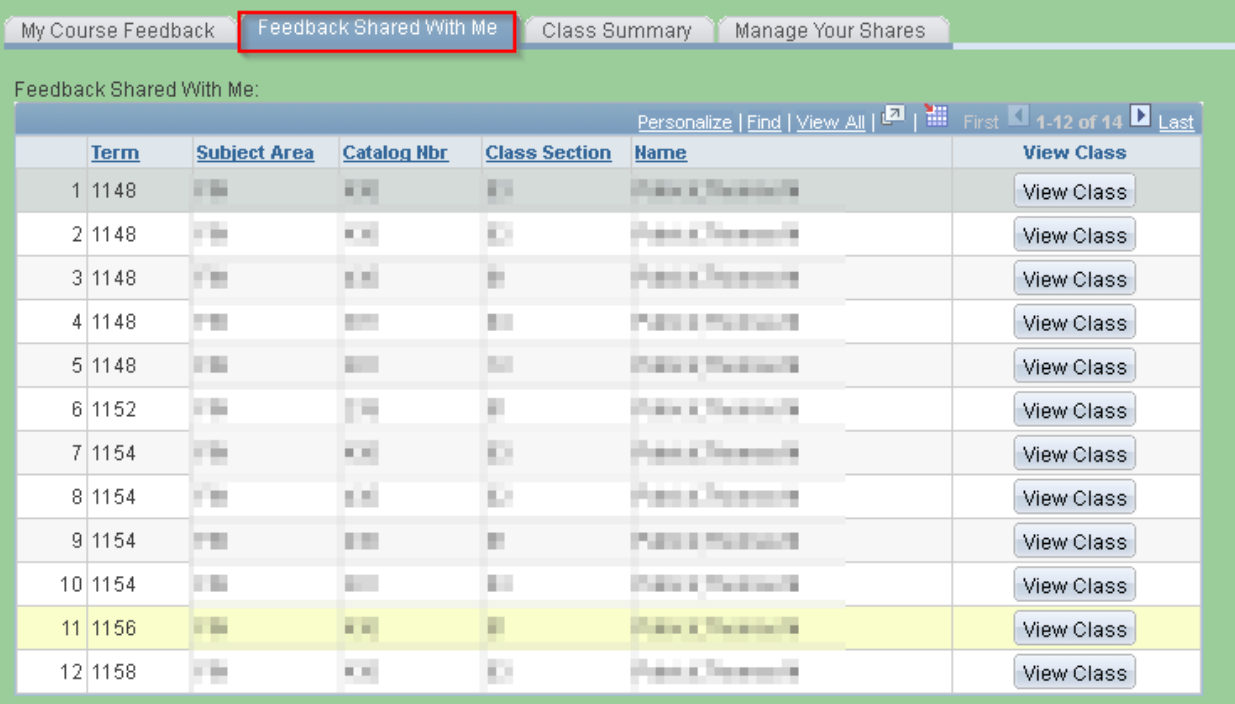